# NHSN Infection Infection Rate Extracted to Combine with Antibiotic Use Data

**Description:** These instructions will demonstrate how to calculate *C. difficile* infection (CDI) rates for a specific hospital location. This information can be useful to monitor how antibiotic use may be impacting CDI rates for a unit. Trending CDI rates over time alongside antibiotic use can also be used to provide feedback to specific hospital units.

**For this example**, we will determine monthly CDI rates for a specific hospital surgical ward.

 $\frac{hospital\ onset\ CDI\ events}{x\ 1000}$ patient days

### Data Sources:

1. NHSN Modules ‐‐ Both the numerator and denominator can be obtained from HAI NHSN module.

# Numerator—Hospital onset CDI events for a specific hospital location Modifying the Report:

Within the NHSN Reporting portal, click Analysis > Reports > MDRO/CDI Module – LABID Event Reporting > All C. difficile Lab ID Events > Line Listing for All CDIF LabID Events

1. Select Modify Report:

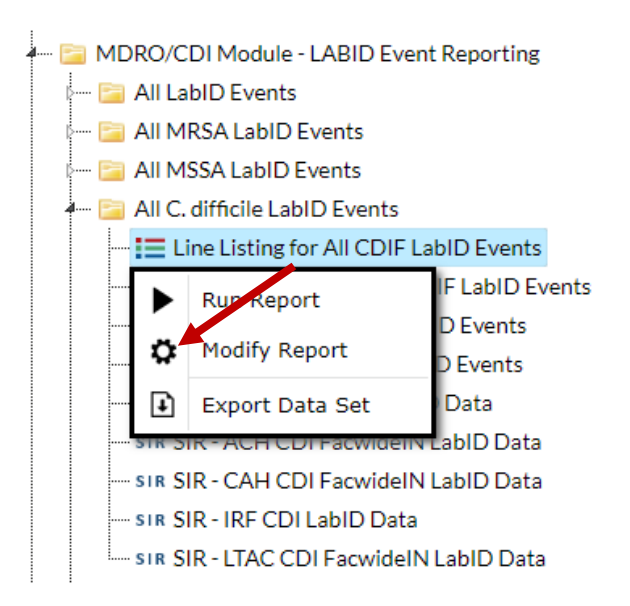

2. Select xls as format for export:

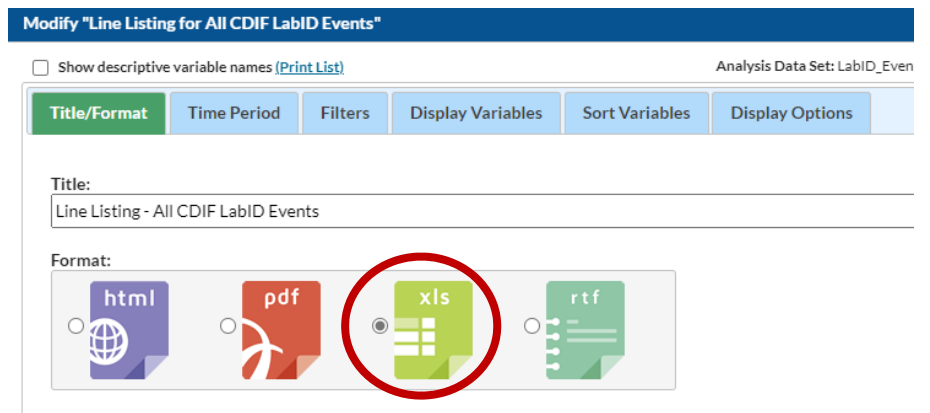

3. On the Time Period tab, select the date variable of specDateYM and enter the desired range of months:

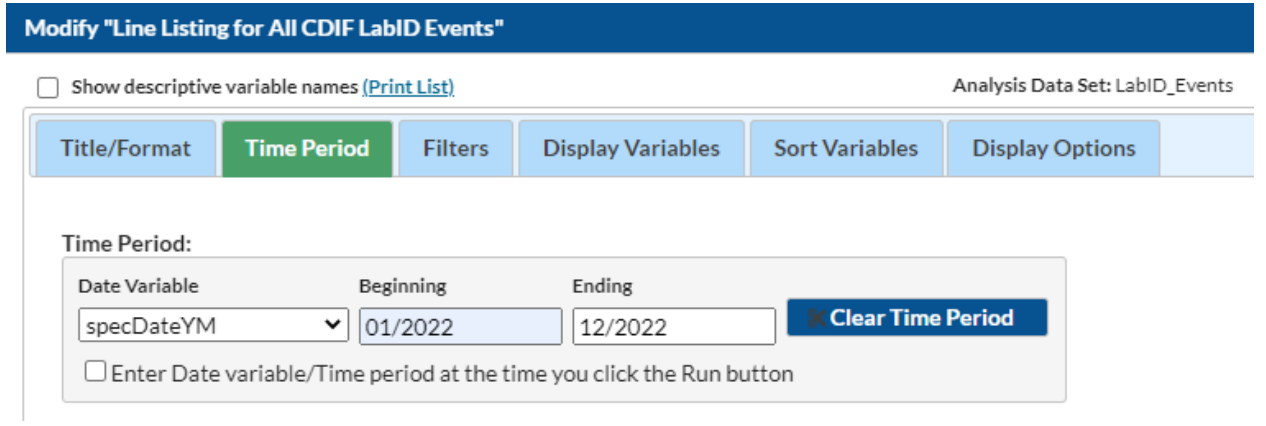

4. On the Filters tab, select Add rule. Choose locLabel from the menu and select the specific hospital location of interest:

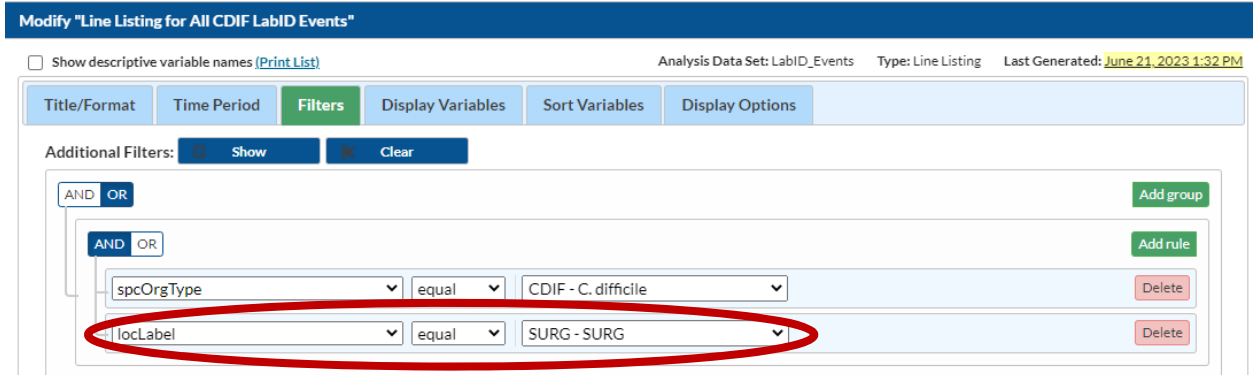

5. Select Export and open the file in Excel<sup>TM</sup>. To avoid losing data as you work, save the file to your computer and change the file type from CSV to an Excel document type of your choosing (e.g., ".xlsx").

Denominator—Patient‐days for a specific hospital location

### Modifying the Report:

Within the NHSN Reporting portal, click Analysis > Reports > Advanced > Summary-level Data > Line Listing – All Summary Data

1. Select Modify Report

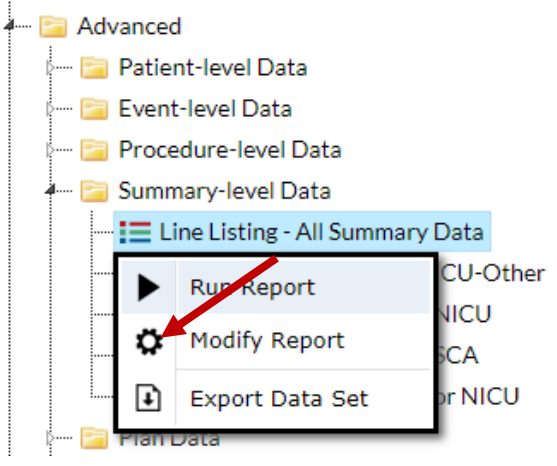

#### 2. Select xls as format for export: Modify "Line Listing - All Summary Data"

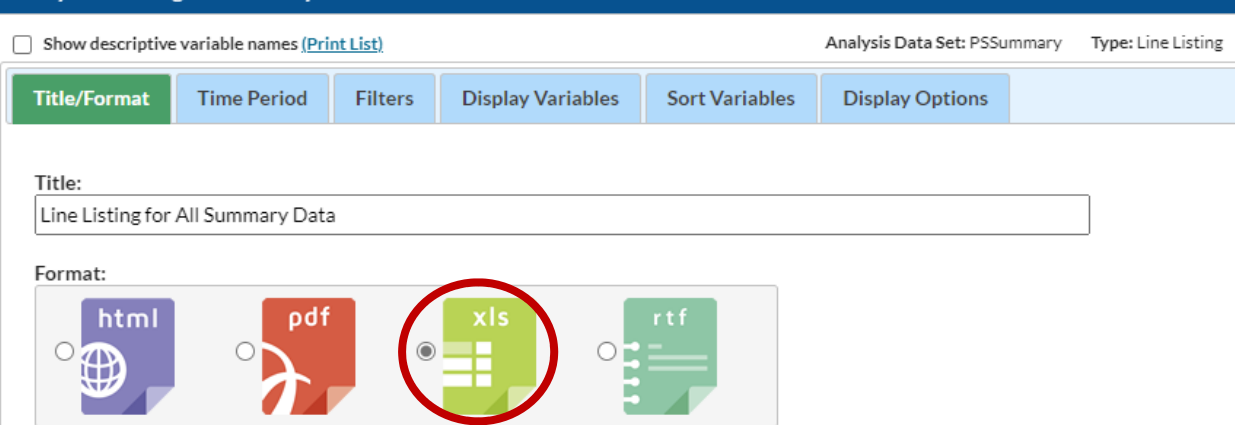

3. On the Time Period tab, select the date variable summaryYM and enter the desired range of months:

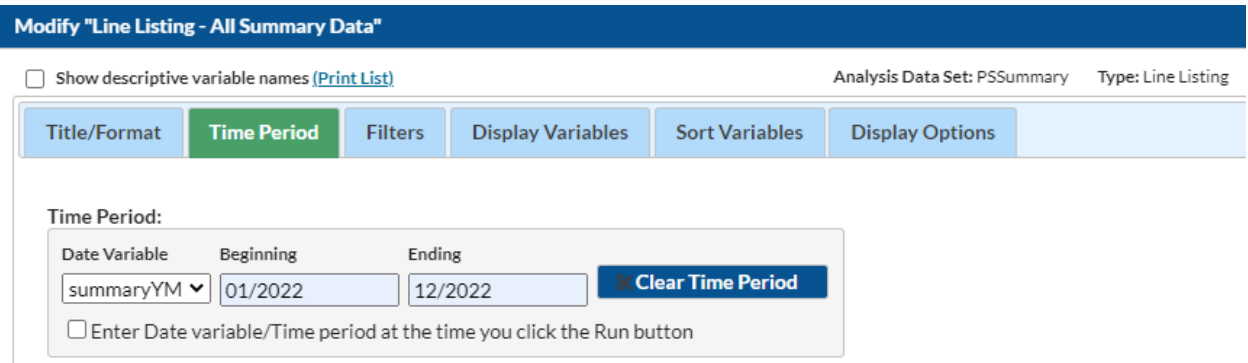

4. On the Filters tab, add locLabel and select the location of interest

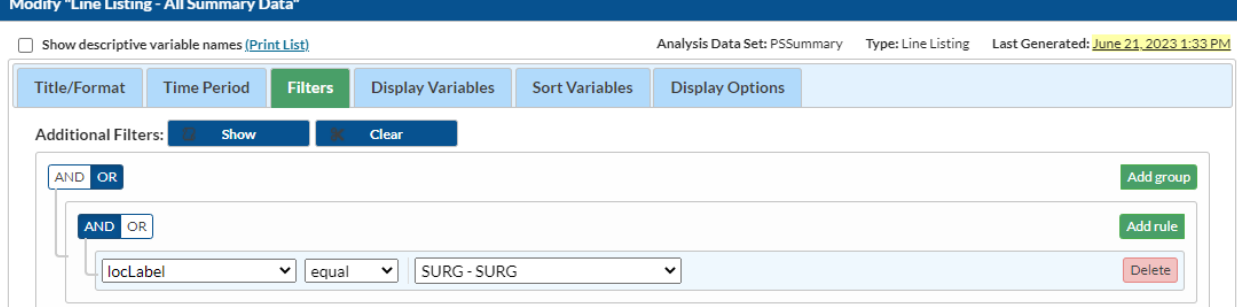

5. On the Display Options tab under Line Listing Options, select eventType<br>Modify "Line Listing - All Summary Data"

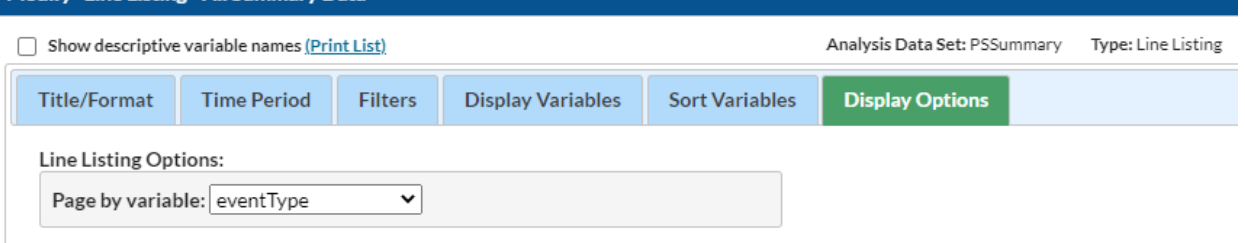

6. Select Export and open the file in Excel<sup>TM</sup>. To avoid losing data as you work, save the file to your computer and change the file type from CSV to an Excel document type of your choosing (e.g., ".xlsx").

### Manipulating Data in Excel:

7. Set up a spreadsheet with the following headings:

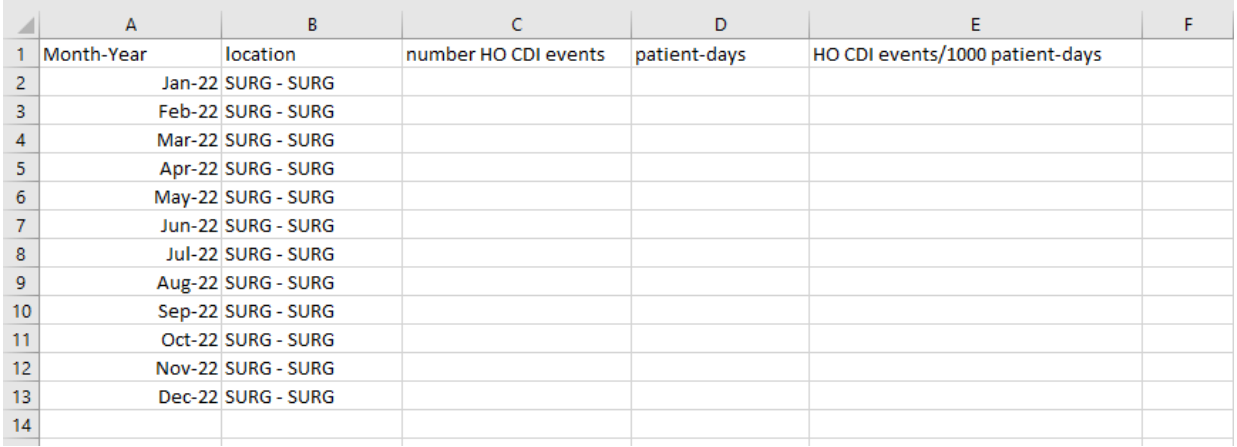

8. Working with the NHSN export for CDI events, sort the data by specimenDate column and count the number HO events (from onset column) occurring during each month. In this example, there were 5 HO CDI events in the SURG unit in 2022. Update the rows in your spreadsheet with the count for each month.

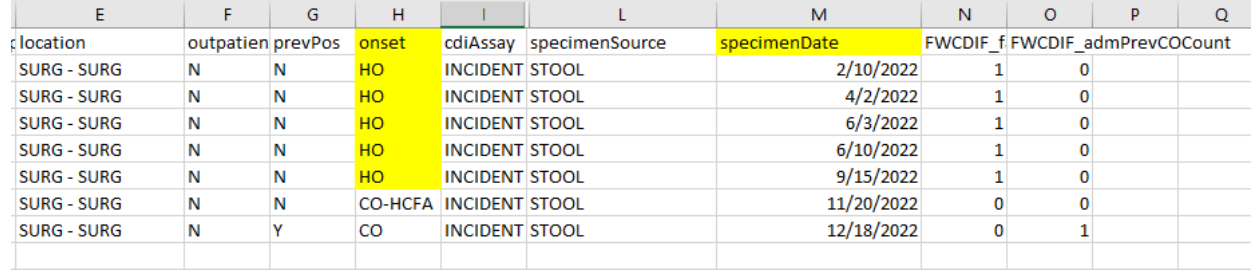

9. In the NHSN export for patient days, make sure the data are sorted by eventtype. For each event type, there will be 12 rows, one for each month. The patient‐days for the unit for each month can be found in the numpatdays column. Copy these into your spreadsheet for patient‐days for each month.

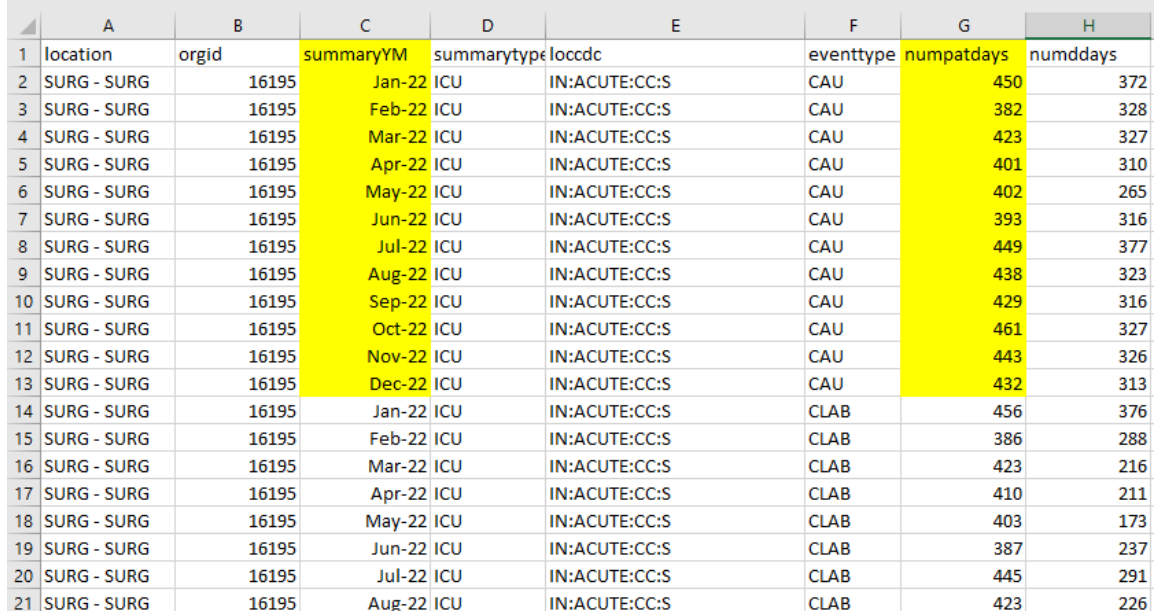

10. After entering the HO CDI events and patient‐days in your spreadsheet (column D and E below), enter an equation to calculate CDI events per 1000 patient days (column F below).

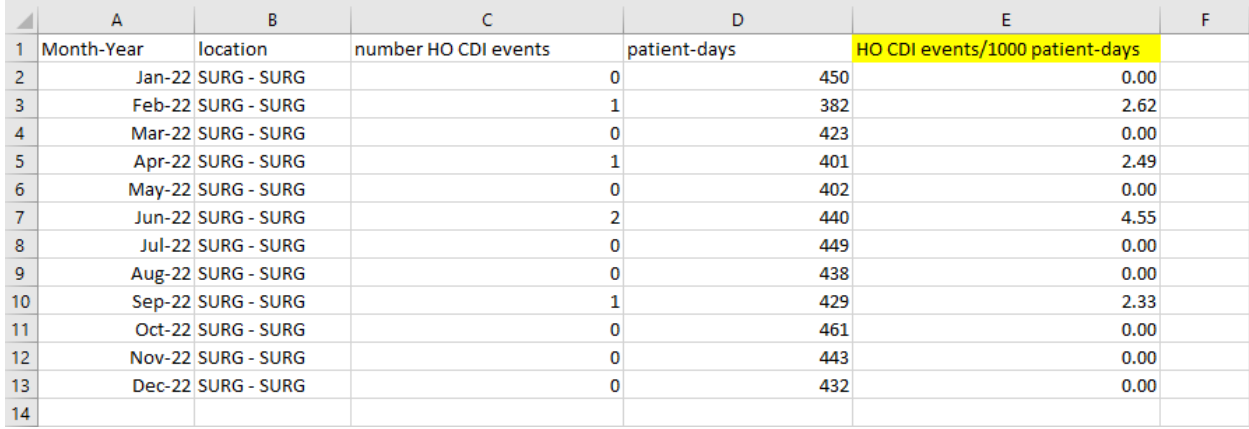